#### **DC230LP NetWare® 4.x NDS Quick Install**

**Installation Requirements:**

If this is a Token Ring installation, the Token Ring card must be installed by your Xerox service representative and configured before performing this procedure. Refer to the Token Ring Quick Install card.

If running NLSP, be sure that RIP/SAP compatibility is configured on the same segment as the DC230LP.

**Note:** For a Bindery installation, refer to the NetWare 3.1x/4.1x Bindery Quick Install card.

**Before Installation:**

• Perform the network installation for the printer using the appropriate NetWare utility (PCONSOLE or NWADMIN).

**Note:** Define the printer as *Defined* Elsewhere or Remote/Other.

• Record the following information for use during setup at the DC230LP:

Print Server name:

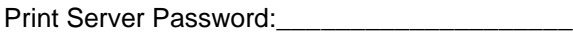

NDS Tree:

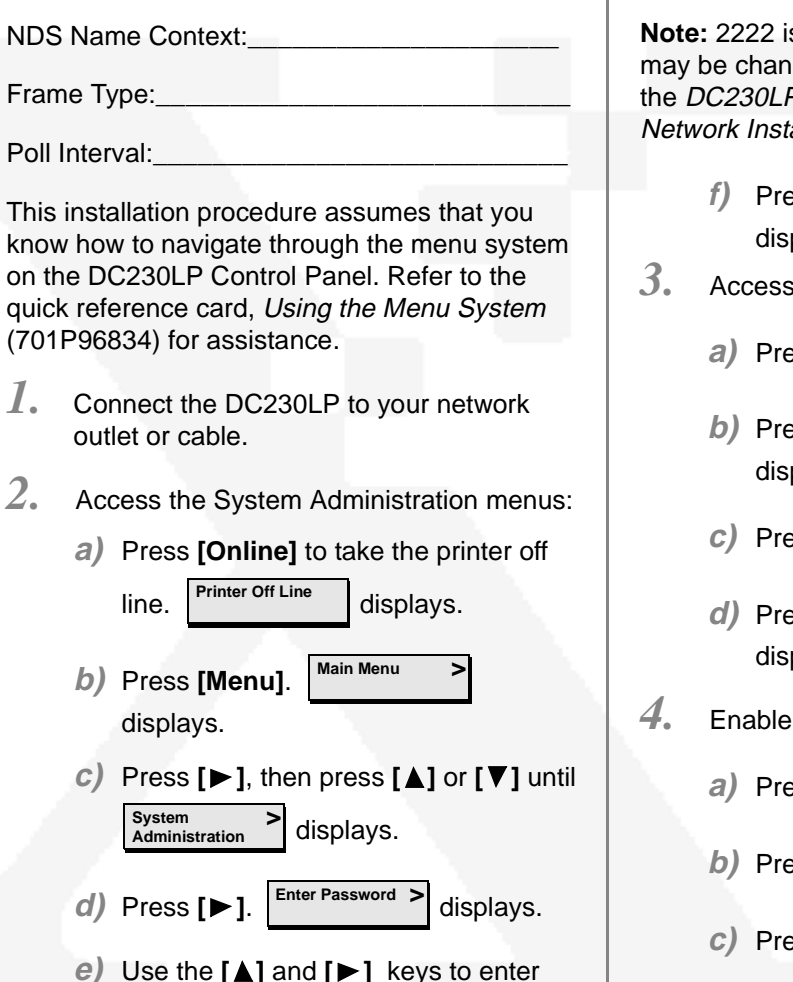

 $\mathbb T$ 

**e)** Use the **[ ]** and **[ ]** keys to enter **[2222]**.

is the factory default password and ged to suit your needs. Refer to P System Administration Guide, tallation and Troubleshooting.

**f)** Press **[Enter]**. plays. s the NetWare menus:  $\mathsf{P}\mathsf{B}$  **Press [** $\blacktriangleright$  **].**  $\mid^{\mathsf{Port\; Setup}}$   $\mid$   $\mid$  displays. **b)** Press **[ ]** until **System Admin >Port Setup >** $\overline{ }$ **Network Setup >**

plays.

- $\epsilon$ ss **[** $\blacktriangleright$ ].  $\vert$ <sup>TCP/IP</sup>  $\vert$  displays. **TCP/IP>**
- **d)** Press **[ ]** until plays. **Netware>**
- NetWare:

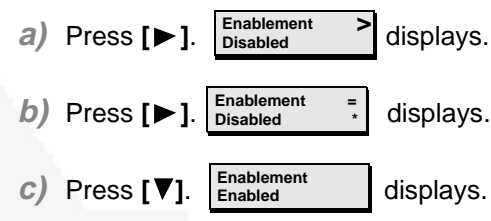

### **DC230LP NetWare® 4.x NDS Quick Install**

**d)** Press **[Enter]**. \*\*SAVED\*\* displays momentarily, followed by

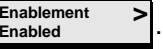

*5.* Select the appropriate Interface for your network:

**Note:** Token Ring will not be available as a selection unless it has been installed and configured.

- **a)** Press **[ ]** until **Interface Ethernet**displays. If Ethernet is the desired interface, go to step 6. **>**
- **b)** If Token Ring is the required interface, press **[ ],** then press **[ ]** until **Interface <sup>=</sup>**

displays.

**c)** Press **[Enter]**. \*\*SAVED\*\* displays momentarily, followed by

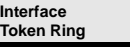

**Token Ring**

*6.* Select the Frame Type for your network:

**>**

**a**) Press **[▼]** until **Enet Frame Type** >

displays. If Ethernet II is the desired Frame Type, go to step 7.

- **b)** Press **[ ]**, then press **[ ]** until the required Frame Type displays **Enet Frame Type <sup>=</sup>**
	- **(required setting)**
- **c)** Press **[Enter]**. \*\*SAVED\*\* displays momentarily, followed by

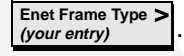

I**MPORTANT:** During the next two steps, be sure that the Print Server Name and Print Server Password are exactly the same as the values entered in PCONSOLE or NWADMIN.

- *7.* Enter the Print Server Name:
	- **a)** Press **[ ]** until displays. **Pserver Name (current entry)**
	- **b)** Press  $[\triangleright]$ .  $\left| \begin{array}{cc} \n\text{r} \cdot \text{r} & \text{r} \cdot \text{r} \\
	\text{r} \cdot \text{r} & \text{r} \cdot \text{r} \\
	\text{r} \cdot \text{r} & \text{r} \cdot \text{r} \\
	\text{r} \cdot \text{r} & \text{r} \cdot \text{r} \\
	\text{r} \cdot \text{r} & \text{r} \cdot \text{r} \\
	\text{r} \cdot \text{r} & \text{r} \cdot \text{r} \\
	\text{r} \cdot \text{r} & \text{r} \cdot \text{r} \\
	\text{r} \$ **Pserver Name (current entry) \***
	- **c)** Press **[ ]** repeatedly until the cursor reaches the end of the entry. A tone sounds indicating when the last character has been reached.

**>**

- **d)** Press **[ ]** repeatedly to delete the current entry.
- **e)** Use the **[ ]** and **[ ]** keys to enter the Print Server name.
- **f)** Press **[Enter].** \*\*SAVED\*\* displays momentarily, followed by **Pserver Name (your entry) >**
- *8.* Enter the Print Server Password:
	- **a)** Press **[ ]** until displays. **Pserver Pswrd \*\*\*\*\*\*\*\*\*\*\*\*\*\*\*\*>**
	- $\mathbf{b}$ ) Press  $[\triangleright]$ .  $\begin{bmatrix} \frac{\text{rsever} \cdot \text{Fswid}}{\text{rseur}} & \frac{\cdot}{\cdot} \end{bmatrix}$  displays. **Pserver Pswrd <sup>=</sup>\*\*\*\*\*\*\*\*\*\*\*\*\*\*\*\* \***
	- **c)** Use the **[ ]** to move to the last character of the current entry. A tone sounds when the last character has been reached.
	- **d)** Press **[ ]** repeatedly to delete each character.
	- **e)** Use the **[ ]** or **[]** key to enter the first character of the password.
	- **f)** Press **[ ]** to move to the next character. Repeat this procedure to enter the entire password.
	- **g)** Press **[Enter].** \*\*SAVED\*\* displays momentarily, followed by your entry

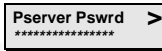

*9.*Enter a dash **[–]** as the File Server name:

### **DC230LP NetWare® 4.x NDS Quick Install**

- **a)** Press **[ ]** until displays. **File Server 1 (current entry) >**
- **b)** Press  $[\triangleright]$ .  $\begin{bmatrix} \text{true server} \\ \text{current entry} \end{bmatrix}$  displays. **File Server 1 (current entry)**
- **c)** Press **[ ]** repeatedly until the cursor reaches the end of the current entry. A tone sounds indicating when the last character has been reached.
- **d)** Press **[ ]** repeatedly to delete each character.
- **e)** Use the **[ ]** and **[ ]** keys to select the **[–]** (dash).
- **f)** Press **[Enter].** \*\*SAVED\*\* displays momentarily, followed by **File Server 1>**

.

 $\bm{\mathit{10.}}$  Enter the Poll Interval:

**–**

- **a)** Press **[ ]** until **Poll Interval (current entry)** displays. **>**
- **b)** Press **[ ]**. displays. **Poll Interval <sup>=</sup>(current entry) \***
- **c)** Press [ **]** or **[ ]** to increase or decrease the setting to the desired number.
- **d)** Press [**Enter]**. \*\*SAVED\*\* displays momentarily, followed by **Poll Interval (your entry) >**
- *11.* Enter the NDS Tree name:
	- **a)** Press **[ ]** until displays. **NDS Tree (current entry) >**
	- **b)** Press  $[\triangleright]$ .  $\begin{bmatrix} \text{cos} \text{cos} \\ \text{current entry} \end{bmatrix}$  displays. **NDS Tree <sup>=</sup>(current entry) \***
	- **c)** Press **[ ]** repeatedly until the cursor reaches the end of the entry. A tone sounds when the last character is reached.
	- **d)** Press **[ ]** repeatedly to delete the current entry.
	- **e)** Use the **[ ]** or **[ ]** key to enter the first character in the NDS Tree name.
	- **f)** Press **[ ]** to move to the next character and repeat this procedure to enter the entire name.
	- **g)** Press **[Enter]**. \*\*SAVED\*\* displays momentarily, followed by

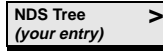

*12.* Enter the NDS Context:

- **a)** Press **[ ]** until displays. **NDS Context (current entry) >**
- **b)** Press  $[\triangleright]$ .  $\begin{bmatrix} \frac{1}{2} & \frac{1}{2} \\ \frac{1}{2} & \frac{1}{2} \end{bmatrix}$  displays. **NDS Context <sup>=</sup>(current entry) \***
	- **c)** Press **[ ]** repeatedly until the cursor reaches the end of the entry. A tone sounds indicating when the last character has been reached.
	- **d)** Press **[ ]** repeatedly to delete the current entry.
	- **e)** Use the **[ ]** or **[ ]** key to enter the first character in the NDS Context name.
- **f)** Press **[ ]** to move to the next character and repeat this procedure to enter the entire name. The fully qualified name should be used for NDS Trees with a country code. Notice in the examples below that there are no leading or trailing dots.

EXAMPLE A: NDS Name Context for a Tree with a country:

OU=SALES.O=MYCOMPANY.C=US

EXAMPLE B: NDS Name Context for a Tree without a country:

SALES.MYCOMPANY

#### **DC230LP NetWare® 4.x NDS Quick Install**

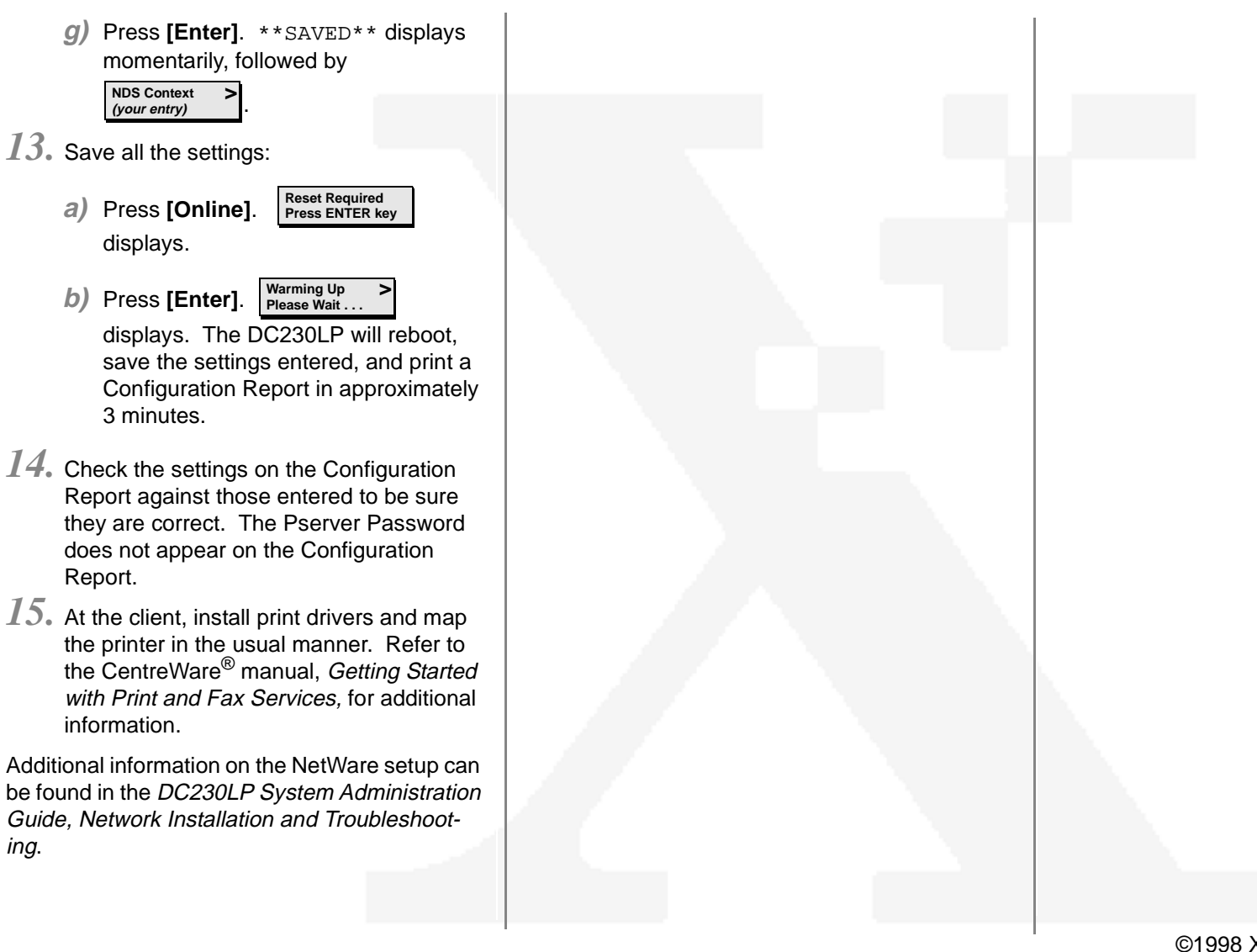

©1998 Xerox Corporation 701P98457 Version 1.0, 5-98